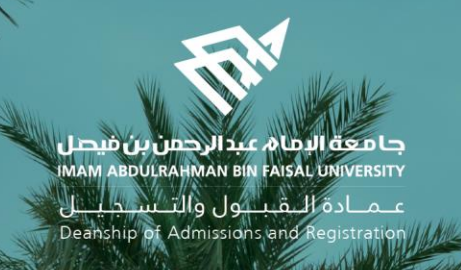

# Academic Supervision Services Guide Faculty Member and Academic Supervisor

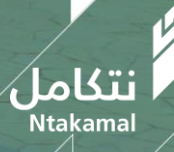

1444/2023

#### View Faculty Member's Account:

The idea of the academic supervision system is based on extracting lists of students who are at risk of academic failure and directing them to the academic supervisor to provide them with the necessary support and follow-up in order to improve their academic performance and help them overcome any difficulties they may face. The following are steps to access the service:

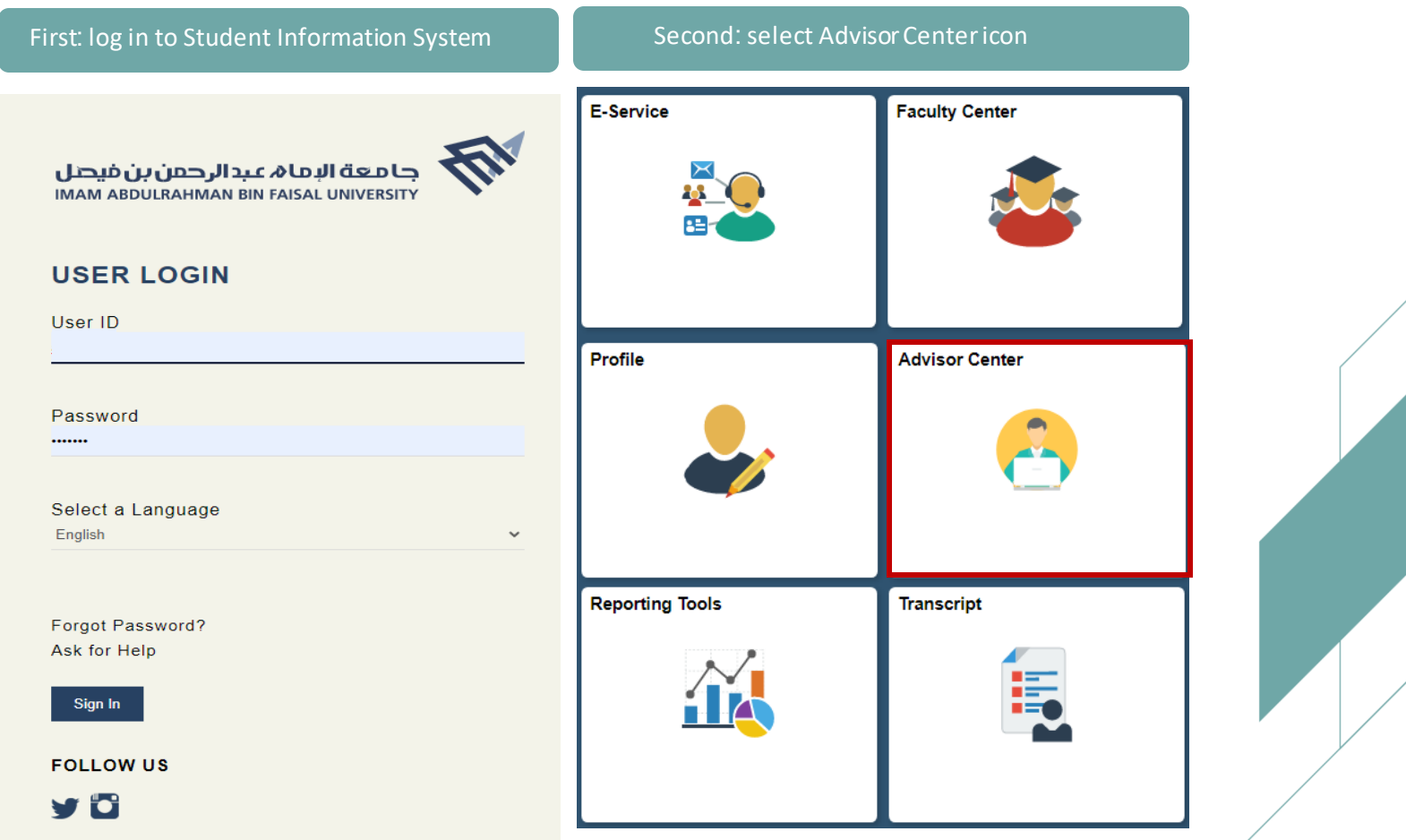

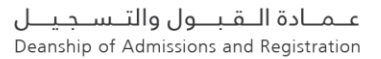

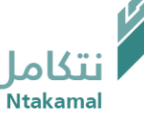

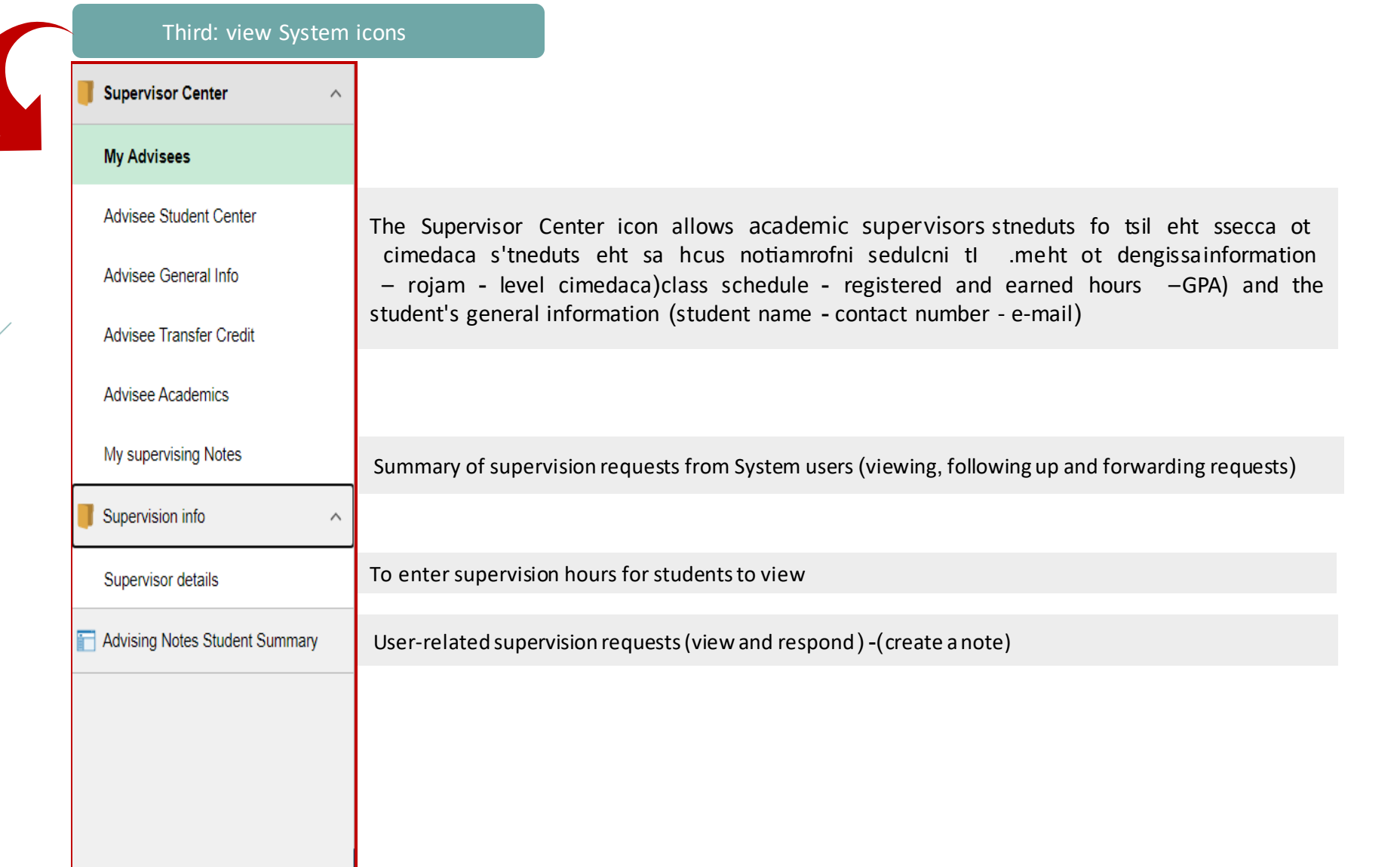

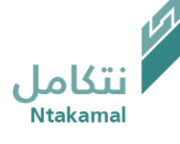

## Create notes, review requests and forward them

عــمــادة الـــقـبـــول والتـــســجـيــــل<br>Deanship of Admissions and Registration

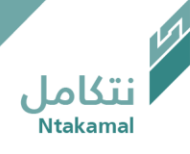

## Notes for non-advisees can be created, when necessary, by following the steps below:

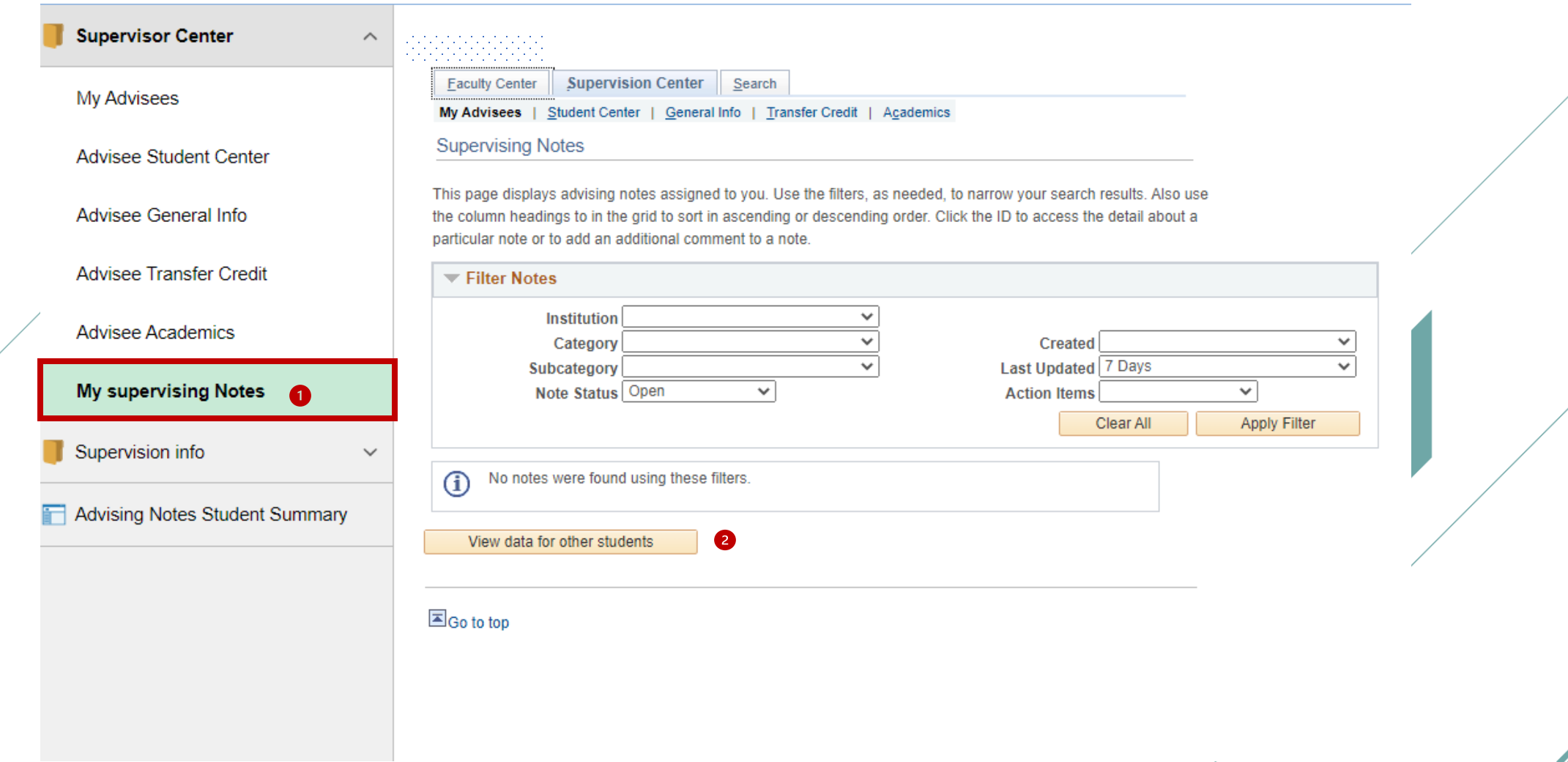

عـمـادة الـقبــول والتـسـجيــل Deanship of Admissions and Registration

تكامل

**Ntakamal** 

#### C Faculty & Supervisor

#### **Advising Notes Student Summary**

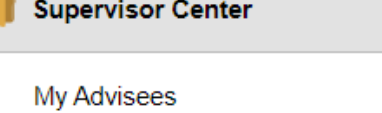

 $\wedge$ 

 $\checkmark$ 

Advisee Student Center

Advisee General Info

Advisee Transfer Credit

Advisee Academics

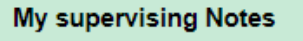

Supervision info

Advising Notes Student Summary

Enter any information you have and click Search. Leave fields blank for a list of all values.

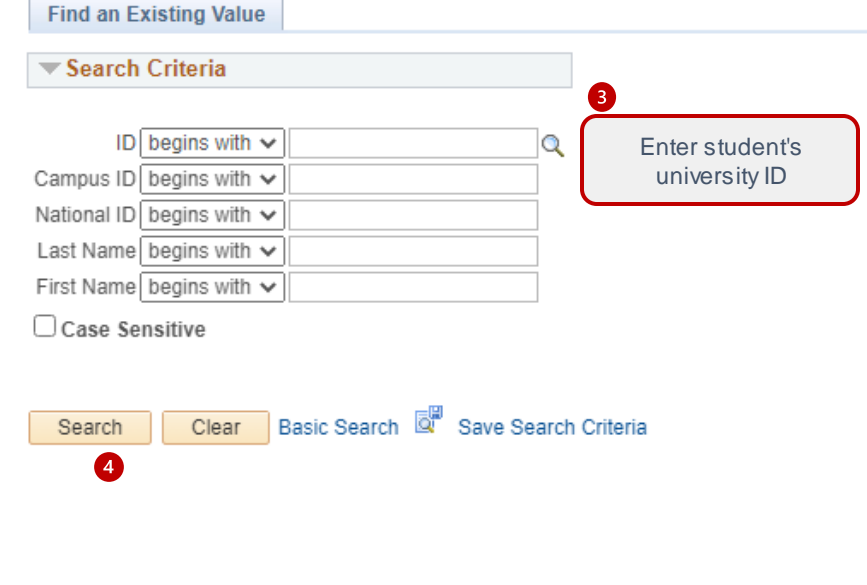

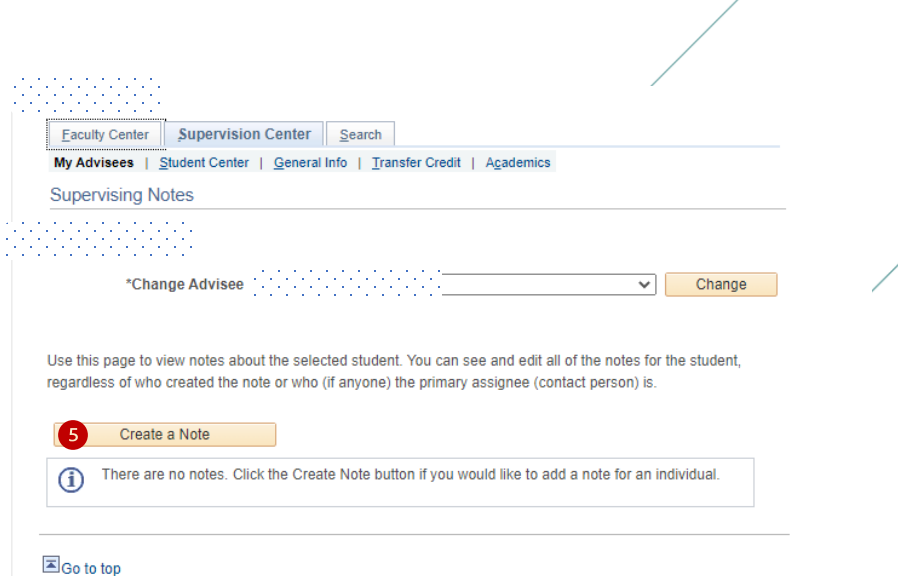

عـمـادة الـقبـول والتـسـجيــل Deanship of Admissions and Registration تكاما ،

**Ntakamal** 

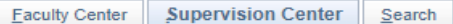

My Advisees | Student Center | General Info | Transfer Credit | Academics

**Supervising Notes** 

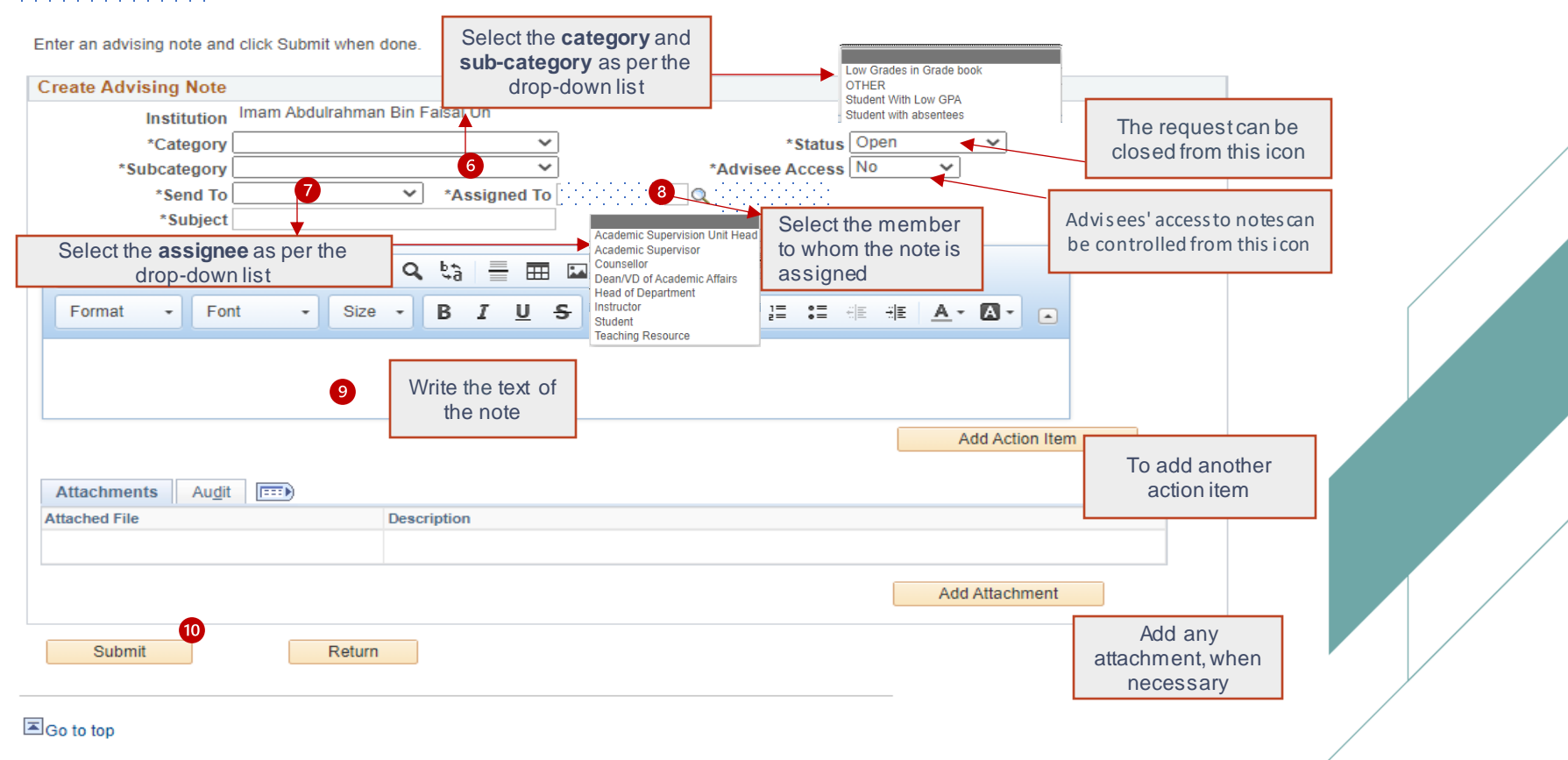

علمادة اللقبلول والتسلجيل Deanship of Admissions and Registration

#### All requests (newly created or transferred) can be viewed by following the steps below:

**REGIONALISTS** 

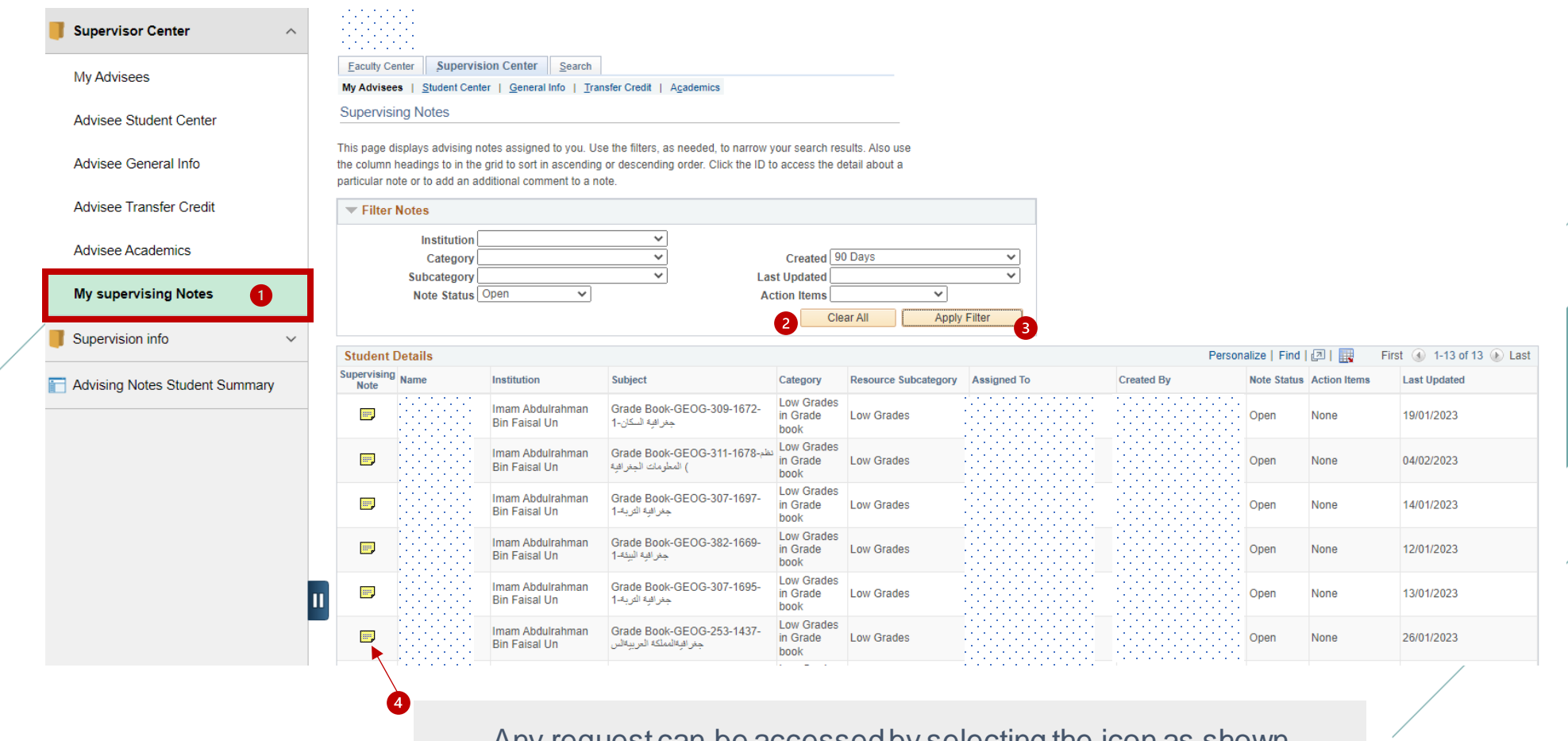

علمنادة اللقبلول والتلسجيليل Deanship of Admissions and Registration

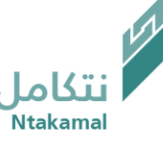

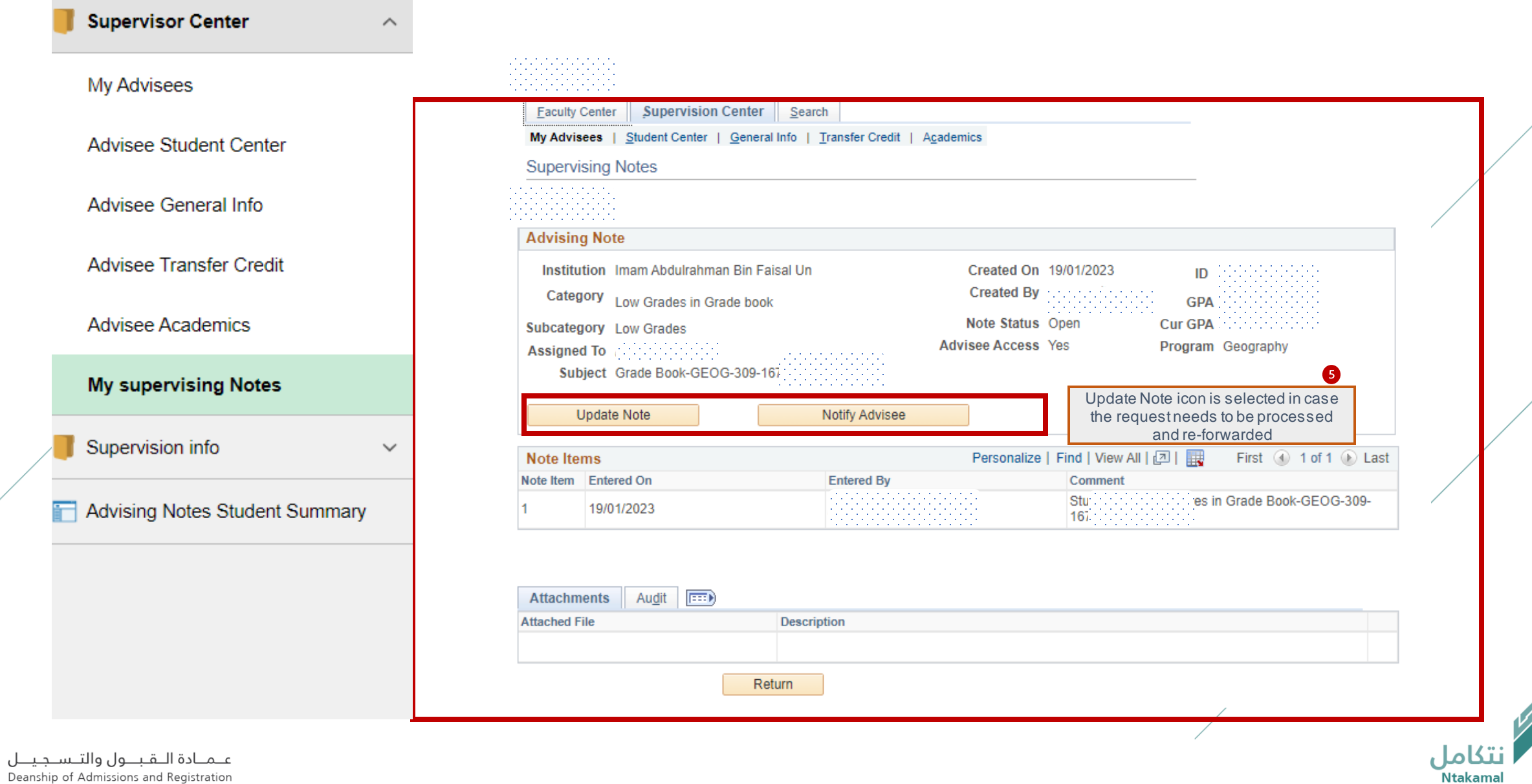

Deanship of Admissions and Registration

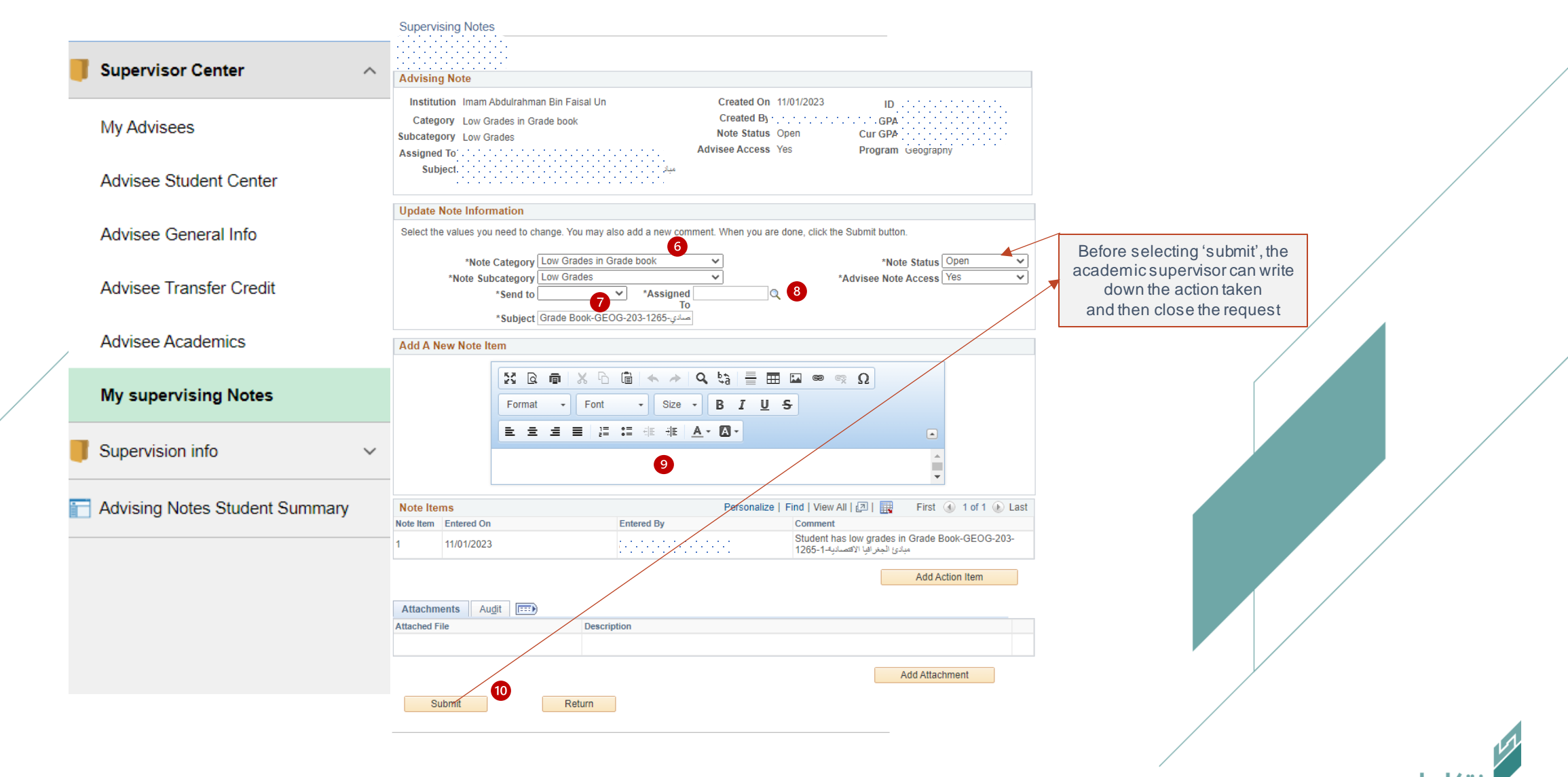

عـمـادة الـقبـول والتـسـجيــل Deanship of Admissions and Registration

### Individual notes for advisees can be created, when necessary, by following the steps below:

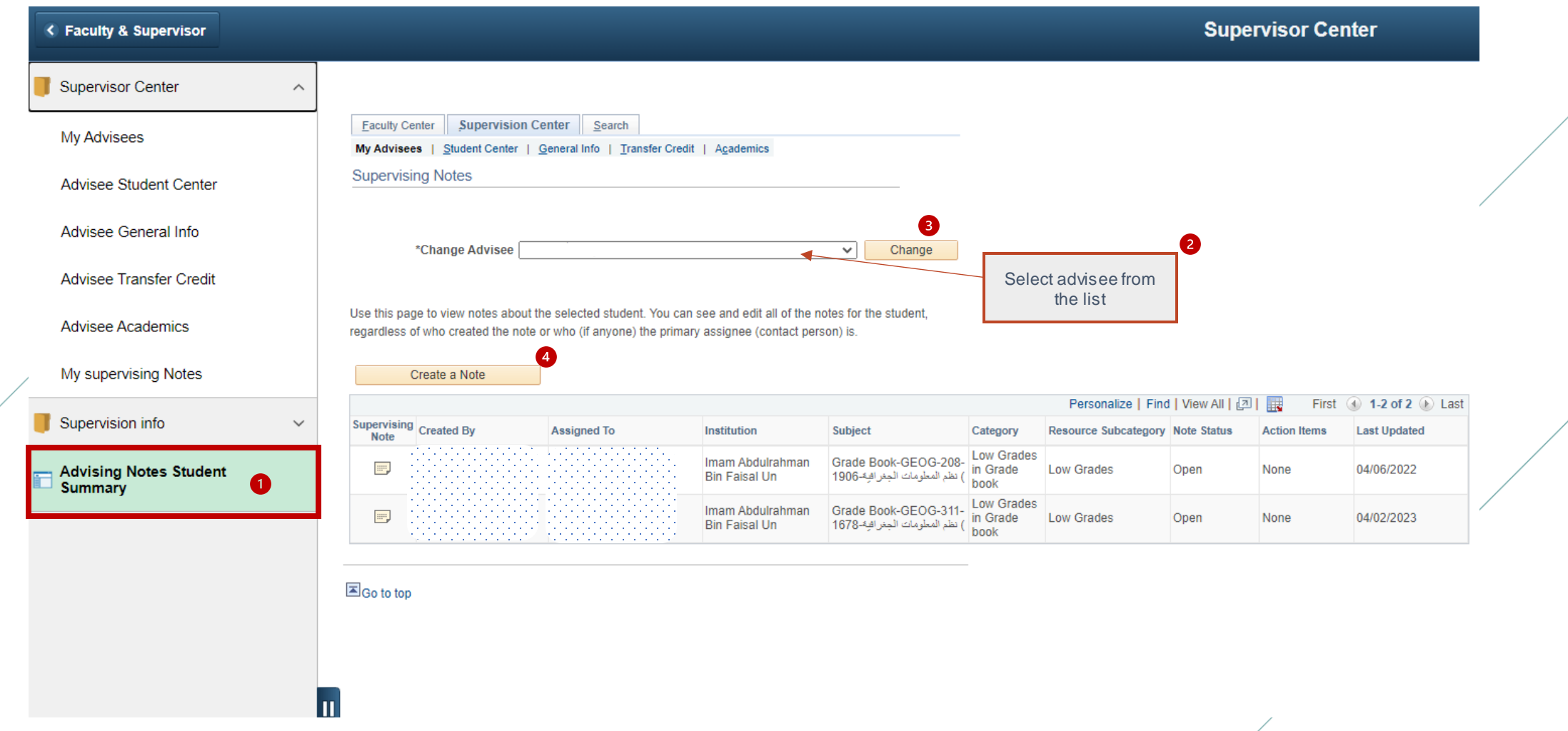

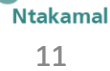

تكامل

#### **Supervising Notes**

Enter an advising note and click Submit when done.

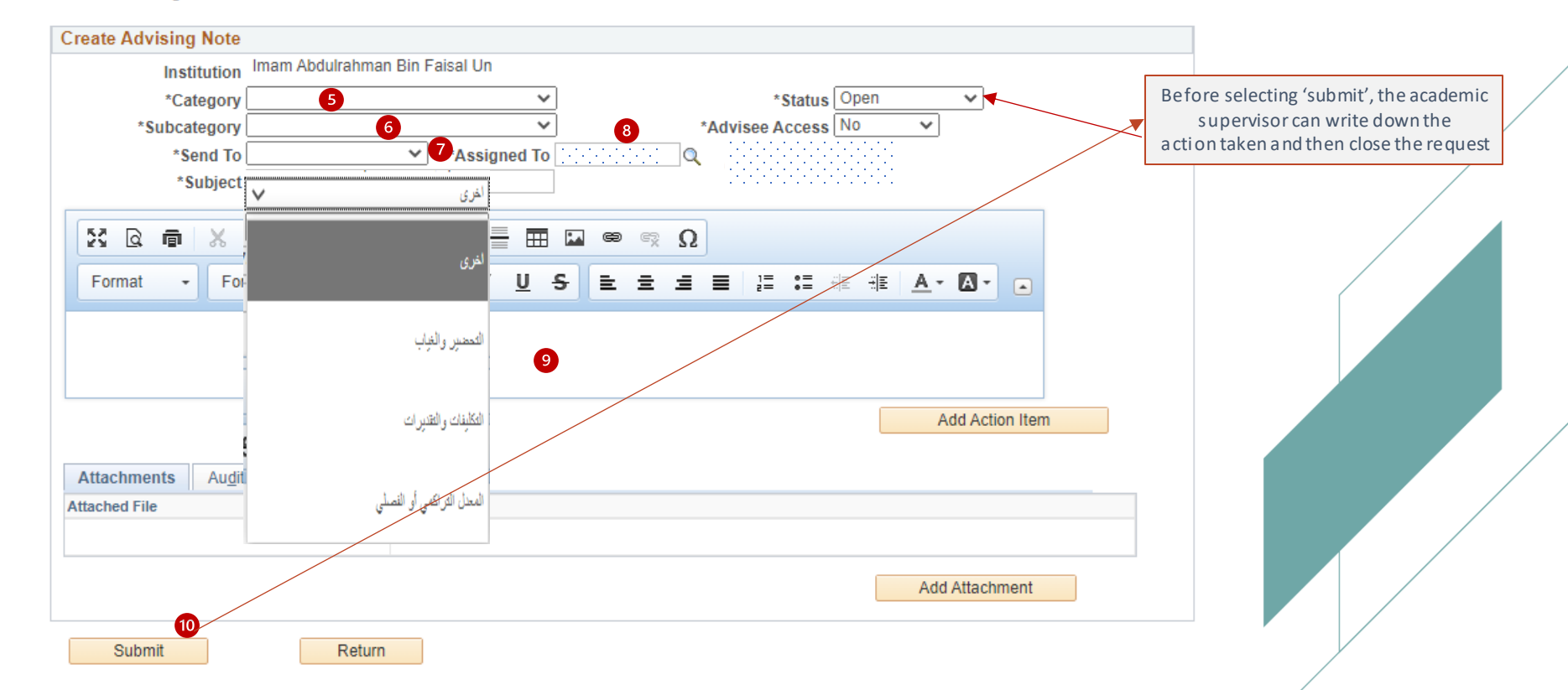

تكاما

### Advisees' academic supervision requests can be viewed and forwarded by following the steps below:

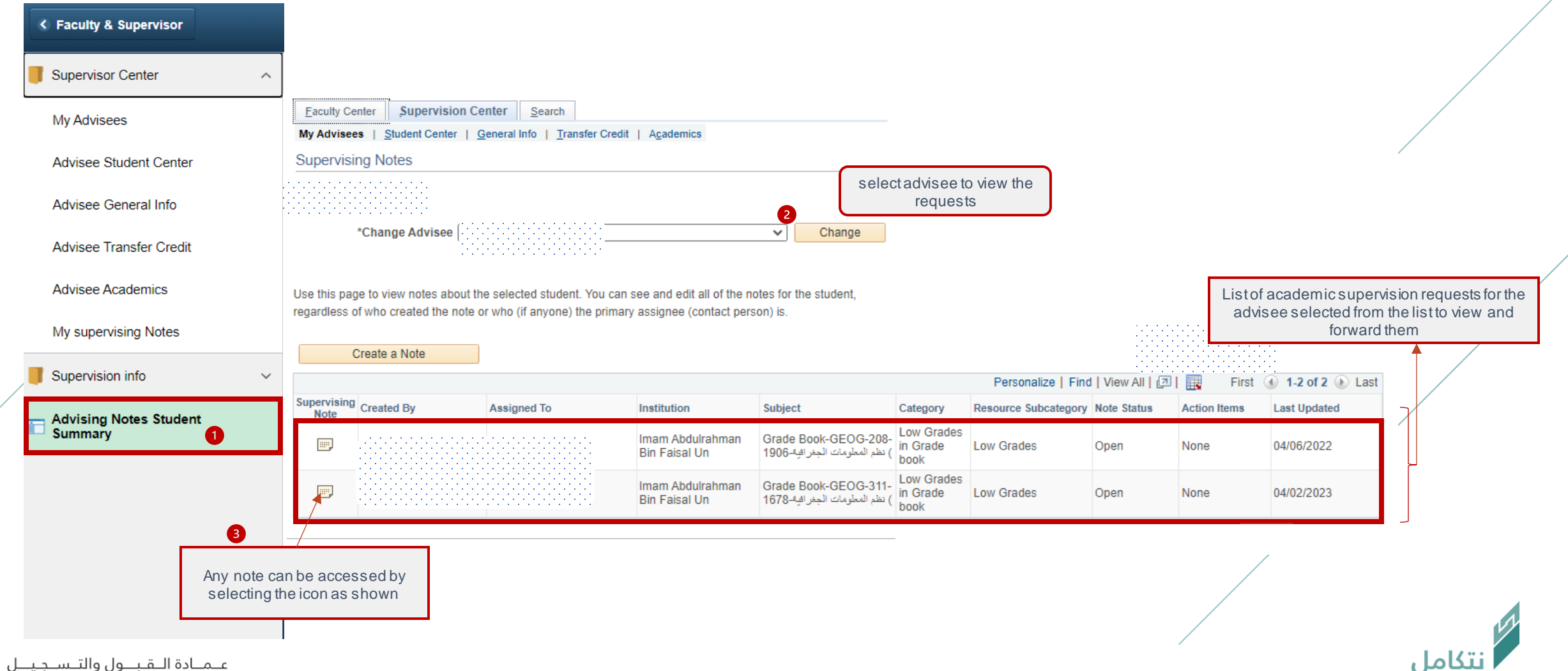

Deanship of Admissions and Registration

### To respond to and forward the request, please follow these steps:

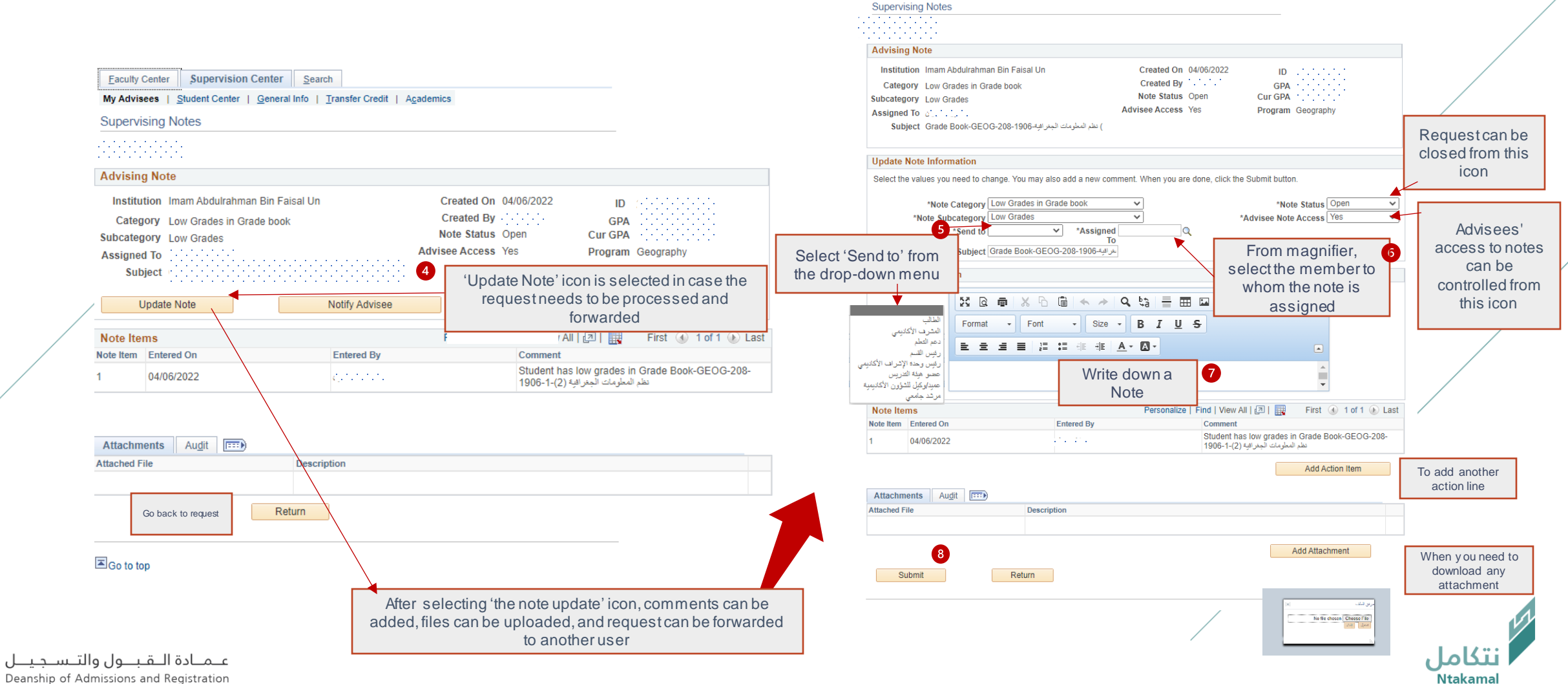

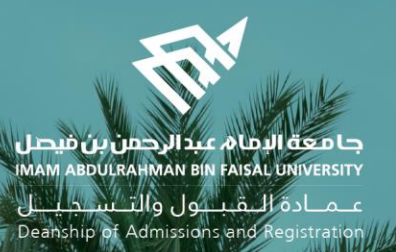

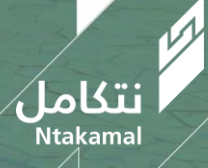